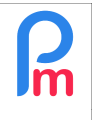

Prérequis : Connaissance du fonctionnement des imports Salariés via Excel© / Pratique d'Excel base

# $V1.3$

### **Objectif**

En tant qu'Employeur, vous devez décider en fin d'année ce qu'il convient de faire pour les jours de congés (local) restant non pris par les Salariés : soit payer ceux-ci, soit les reporter sur l'année suivante.

Une fois choisi, il convient d'effectuer ces opérations dans **Payroll Mauritius** afin que dès le mois de Janvier de l'année suivante, le Salarié puisse voir ses congés à jour dans le Système.

Cet article parle principalement de la Gestion des Congés Payés (local) ; pouvoir le traitement des congés maladie (sick), rendez-vous à la fin du document.

## **Comment faire ?**

### **Si vous souhaitez payer les congés (local) restants**

#### **1. Paiement sur le salaire de Décembre**

Il vous suffit pour cela d'être sur la Période de paie de Décembre, et pour le mois de Décembre uniquement, de créer une rubrique de paie commune qui se chargera alors d'effectuer ceci automatiquement pour tous les Salariés.

Pour cela, allez dans la section 'Employeur' et cliquez sur le bouton **[Rubriques com.]** (1) puis une fois sur la liste cliquez sur le bouton **[Ajouter Rubrique]** (2) et choisissez dans la liste la rubrique : **1410 – Local Leaves Refund** (3)

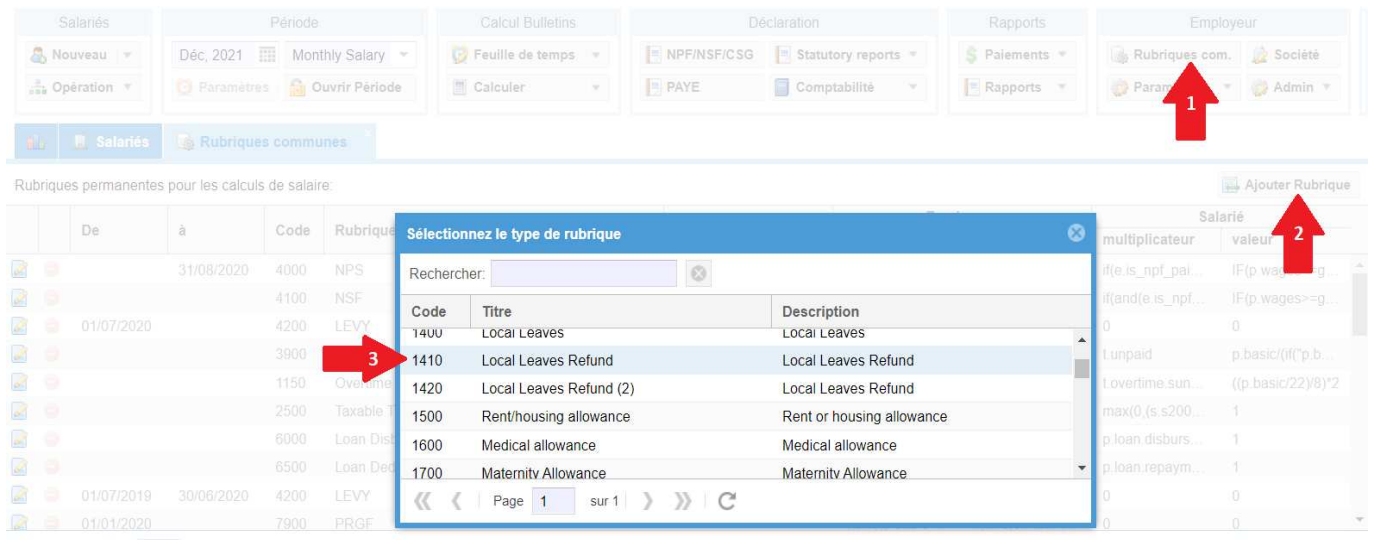

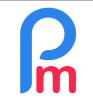

### Comment payer ou reporter les congés restants en fin d'année sur l'année suivante

Prérequis : Connaissance du fonctionnement des imports Salariés via Excel© / Pratique d'Excel base

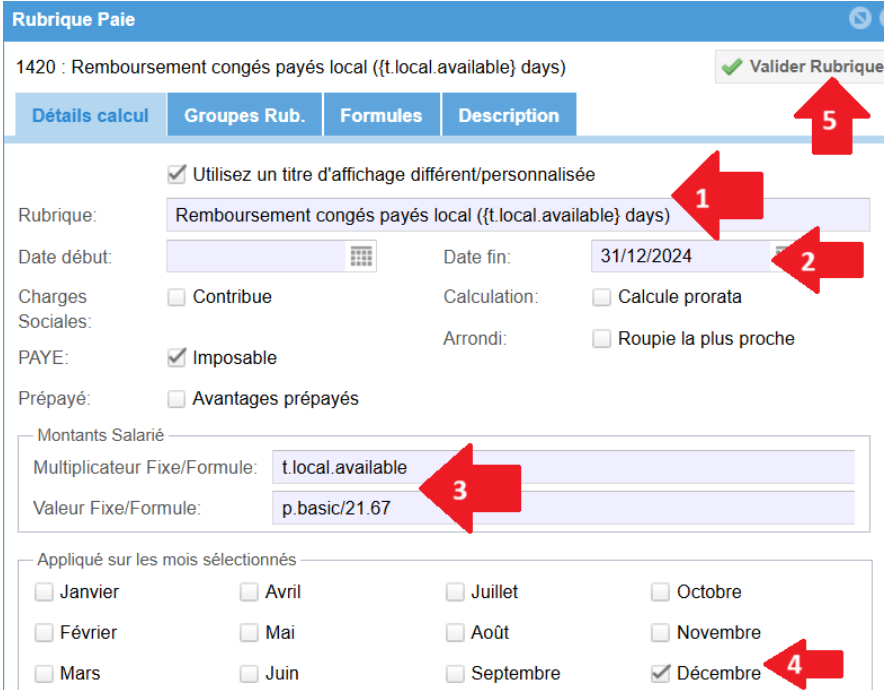

Vous pouvez alors personnaliser le titre de votre rubrique afin que soit affiché le nombre de jours payés **t.local.available** (notez de mettre celui-ci entre parenthèses) (1), indiquer la date limite de validité de celle-ci au 31 décembre N (2), et indiquer dans la formule la variable donnant le nombre de jours de congés payés (local) restant **t.local.available** qui sera à multiplier par le tarif d'une journée **p.basic/21.67** (3) et enfin que cette rubrique ne s'appliquera que pour le mois de Décembre (4). Enregistrez votre rubrique (5).

 **Remarque** : Conservez cette rubrique active, elle n'aura pas d'impact sur les autres mois de l'année ; vous n'aurez plus alors qu'à changer la date de validité en indiquant 31/12/N+1 (2) pour que le paiement des jours de congés non pris soit effectué l'année suivante.

Dès lors, en lançant le calcul du bulletin de paie section 'Calcul Bulletins', bouton [Calculer][v] option Calcul Manuel, le bulletin vous est présenté avec le paiement des jours de congés :

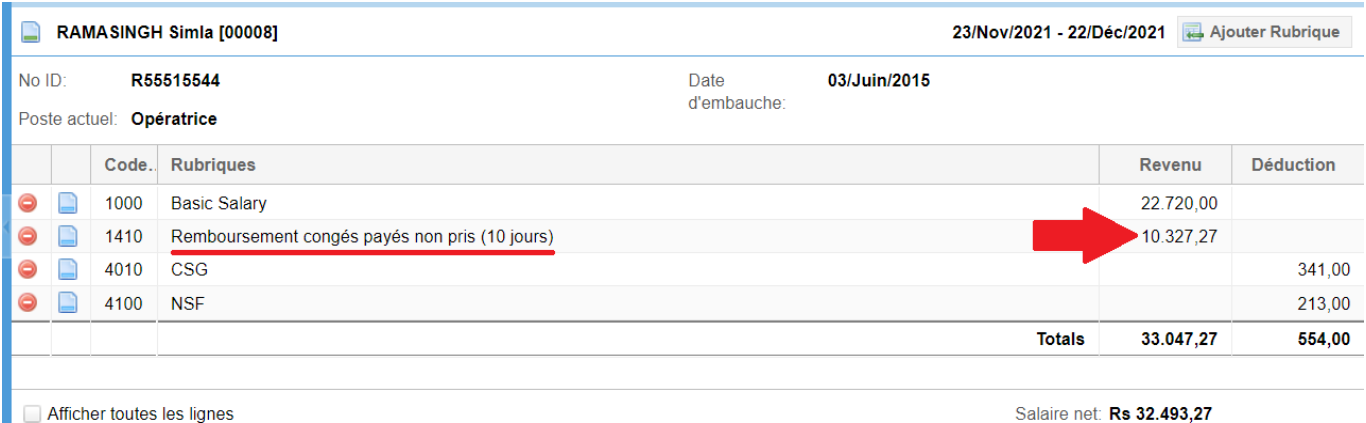

 **Remarque** : Attention, le fait d'avoir payé lesdits congés ne les a pas 'posés' en tant que tels. Les nombres de jours restants sont toujours présents sur le bulletin (si vous avez choisi un modèle de bulletin affichant ceux-ci). Ils seront automatiquement réinitialisés sur le bulletin du mois de Janvier N+1 avec les nouveaux droits à congés.

#### **2. Paiement sur le salaire de Janvier**

Positionnez-vous sur Janvier. Il vous suffit alors de suivre les mêmes instructions que pour le mois de décembre ci-dessus mais remplacer partout dans la rubrique de paie **1420** (il y a 2 endroits, le titre et la formule) : **t.local.available** par **t.prevmonth.local.available**

Sinon, si vous ne souhaitez pas payer les congés restants :

### **Comment reporter les congés restants sur l'année suivante**

Vous disposez pour cela d'une méthode manuelle, adaptée pour une entreprise d'une 10 aine de Salariés, sinon il sera, à votre guise, plus opportun d'opter pour un export/ré-import d'un fichier Excel.

Dans les deux cas, il vous est nécessaire de **connaître le montant des congés restants** par Salarié à fin Décembre. Pour cela commencez par vous positionner sur la période de paie de Décembre de l'année N.

Allez ensuite dans la section 'Rapports', bouton [Rapports][v] option « **Liste des Rapports** », et choisissez le rapport : **Yearly Leaves Balance** en cliquant sur le bouton de la petite imprimante situé juste devant le nom du rapport.

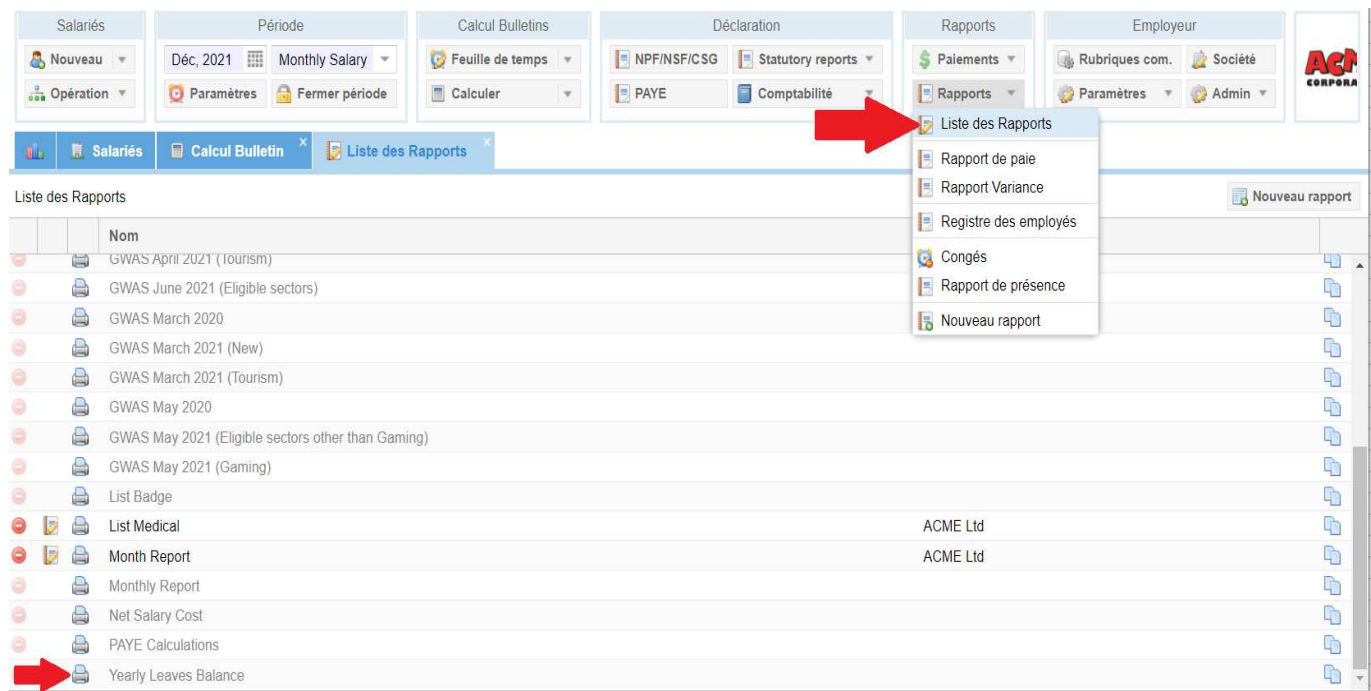

L'écran suivant vous est alors présenté :

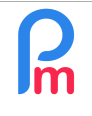

## Comment payer ou reporter les congés restants en fin d'année sur l'année suivante

Prérequis : Connaissance du fonctionnement des imports Salariés via Excel© / Pratique d'Excel base

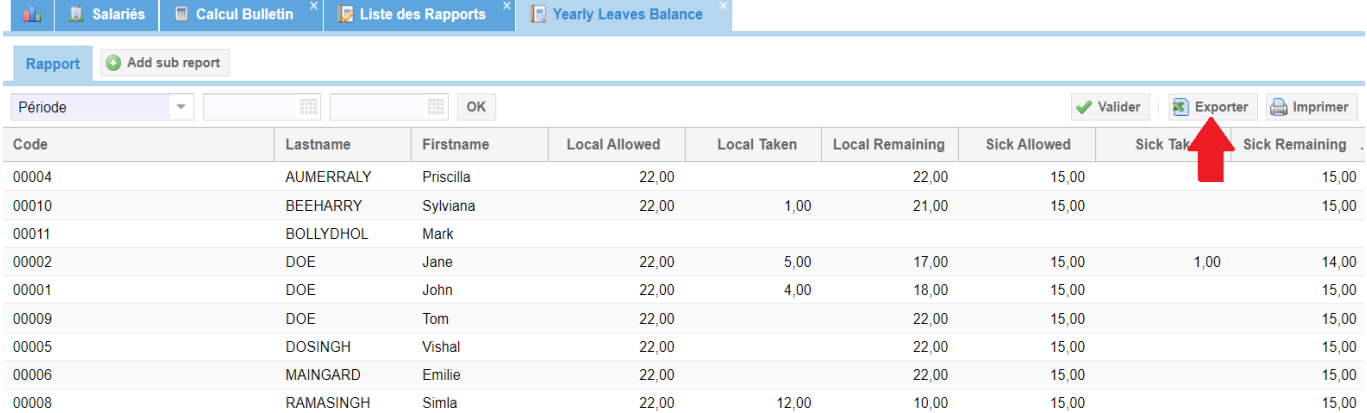

Exportez le rapport sur tableur en cliquant sur le bouton **[Exporter]**. Le fichier **report-yearly-leavesbalance.xlsx** se télécharge sur votre poste : ouvrez-le dans votre tableur.

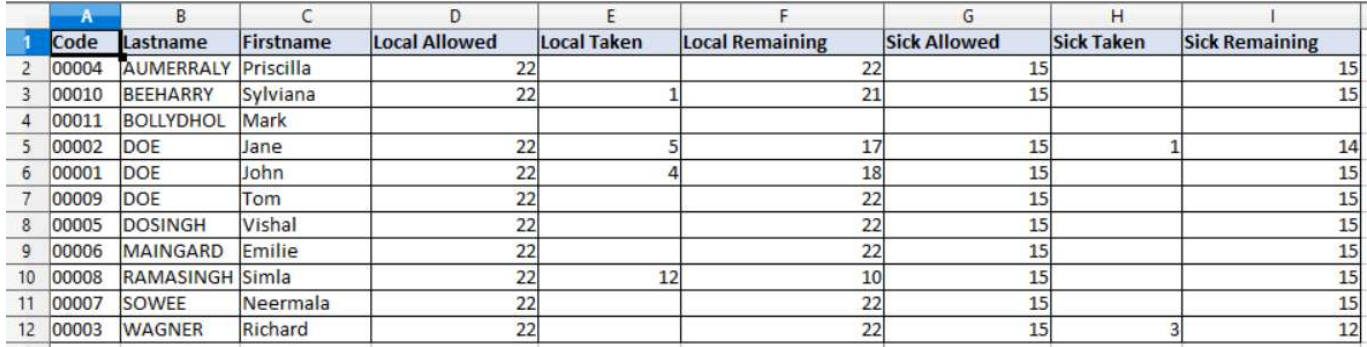

Vous pouvez noter que le code des Salariés est en colonne A, et que le solde des congés payés restants (Local Remaining) est en colonne F.

### **Méthode Manuelle**

Pour cela, il vous suffit de vous rendre sur la période de Janvier (de l'année suivante) et dans la fiche du Salarié, sur l'onglet **[Congés]** (1). Notez que nous sommes donc en début d'année et les droits à congés ont été automatiquement attribués (Permis : 22 dans notre exemple).

Puis effectuez un double-clic dans le champs '**Reportés**' de la ligne **Local Leave** (2) et entrez le montant à reporter (Local Remaining du rapport précédent) : dans notre exemple pour ce Salarié, nous reportons 10 jours.

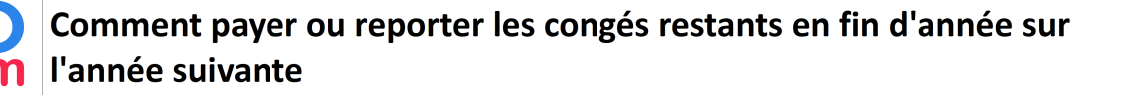

 $V1.3$ 

Prérequis : Connaissance du fonctionnement des imports Salariés via Excel© / Pratique d'Excel base

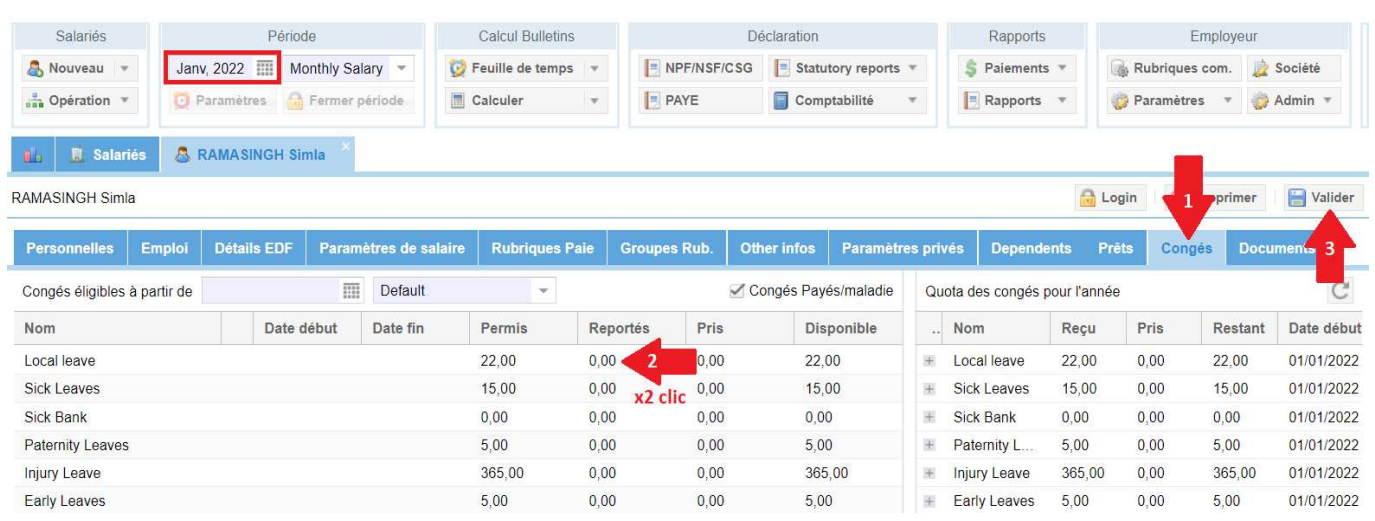

#### Puis [Valider] (3) : le Disponible est alors automatiquement mis à jour.

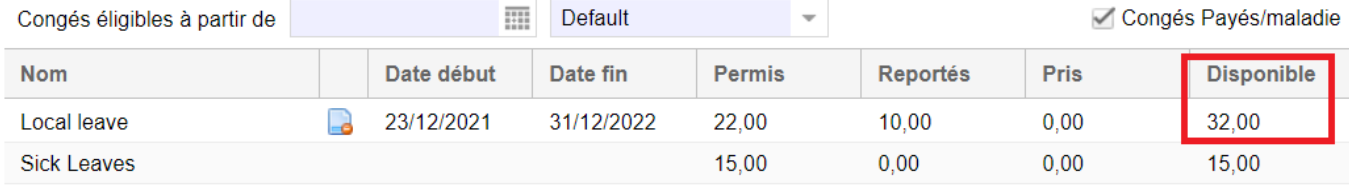

Recommencez cette opération pour chacun des Salariés concernés.

#### **Méthode semi-automatique**

Cette méthode est à privilégier dès que le nombre de Salariés est important. Il vous est nécessaire de disposer du Rapport **Yearly Leaves Balance** (voir précédemment) exporté au format Excel.

Positionnez-vous sur la période de Janvier de l'année suivante, puis dans la section **'Salariés'**, cliquez sur le bouton **[Nouveau][v]** et choisissez « **Import** ».

L'assistant de chargement d'un fichier Excel pour les Salariés vous est présenté. Cliquez sur le bouton **[Choisissez Fichier]** et sélectionnez sur votre PC le fichier Excel **report-yearlyleaves-balance.xlsx**

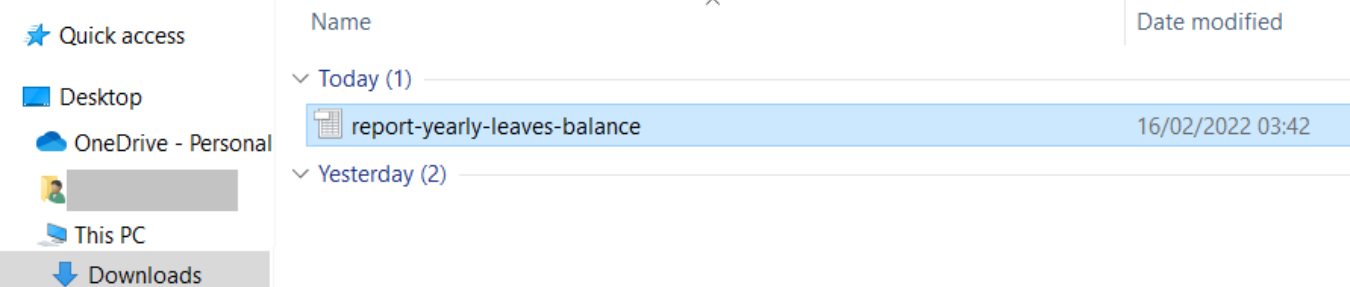

Puis cliquez sur le bouton **[Envoyer]** de l'Assistant. Le fichier se charge dans le cloud et après quelques

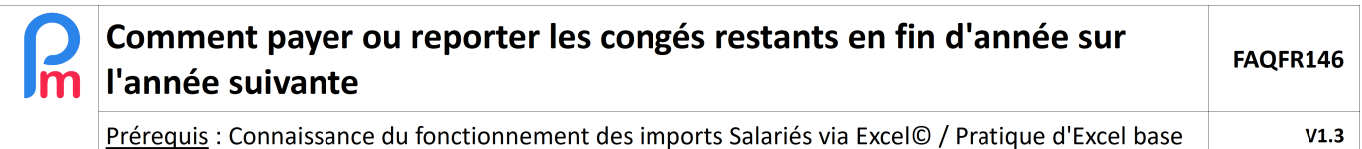

instants un écran de « mappage » vous est présenté vous permettant d'indiquer quelle colonne du fichier Excel que vous importez correspond à quel champ : normalement les associations pour le code (du Salarié), le nom (lastname) et prénom (firstname) sont automatiquement pré-assignés :

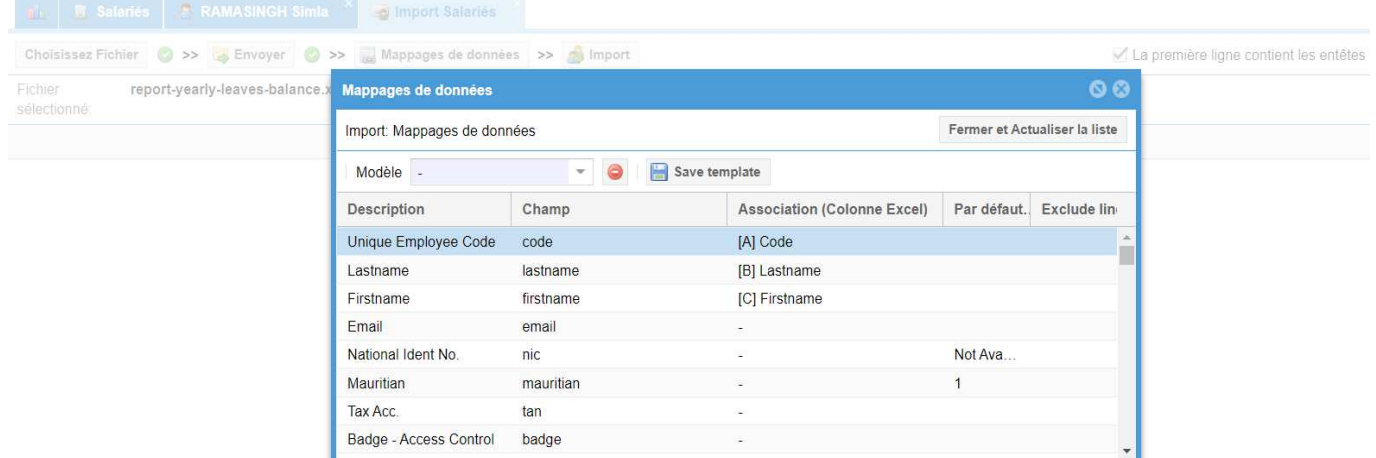

Utilisez l'ascenseur pour descendre et localiser le champ ayant pour description : **Local leave Rollover**

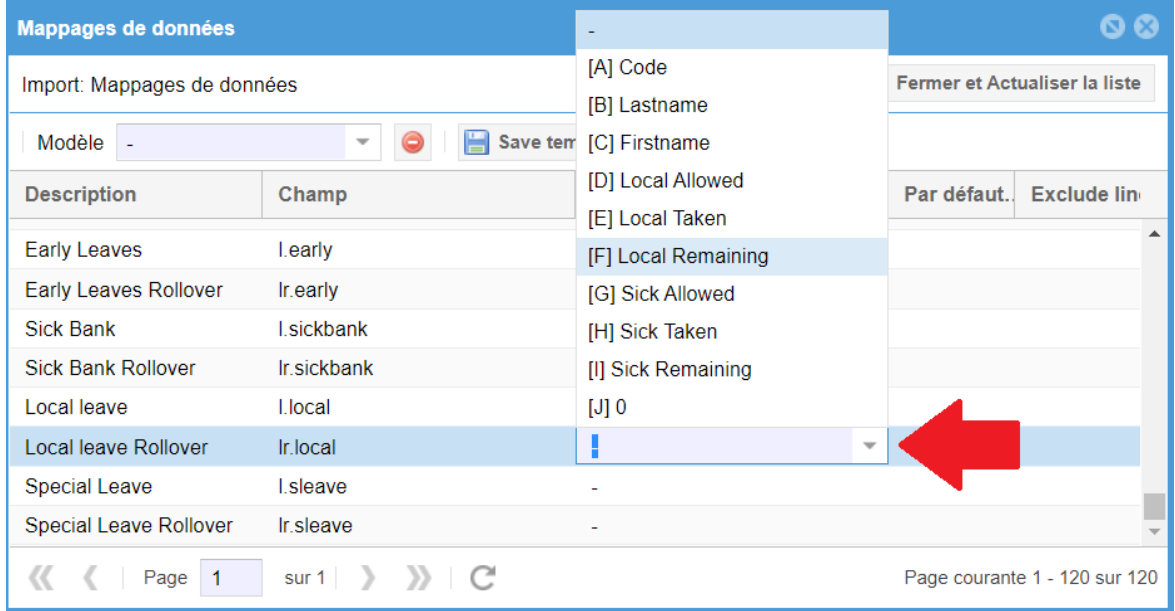

Puis cliquez sur cette ligne dans le champ « **Association** » (colonne Excel) et sélectionnez dans le menu déroulant la colonne **[F] Local Remaining**. Cliquez alors sur le bouton **[Fermer et Actualiser la liste]**.

Une pré-visualisation de ce qui va être importé vous est présenté :

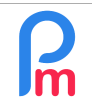

## Comment payer ou reporter les congés restants en fin d'année sur l'année suivante

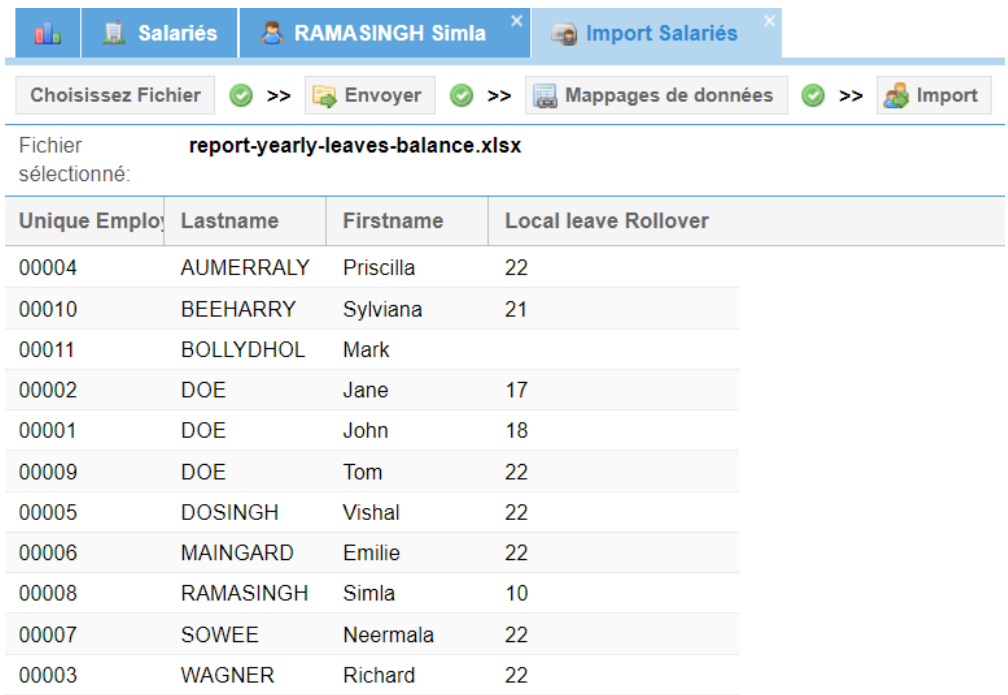

Cliquez sur le bouton **[Import]** de l'assistant. Après quelques instants, un écran vous informe de la bonne fin du traitement :

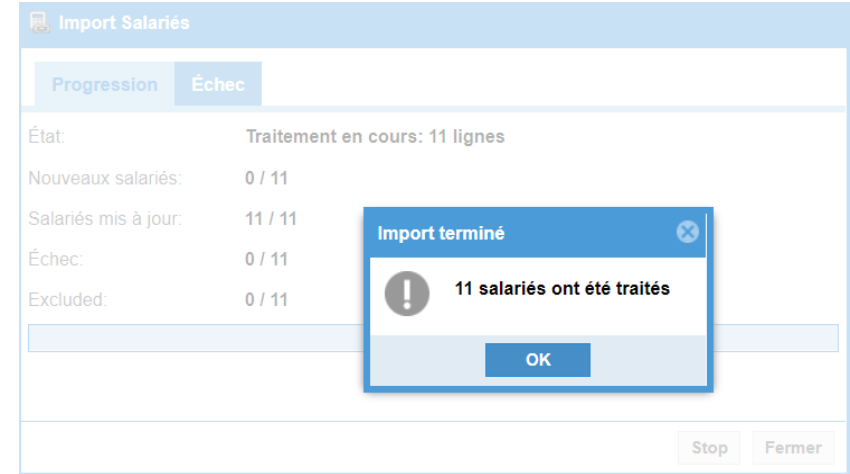

Les congés payés restants ont été mis dans le « Disponible » pour tous les Salariés.

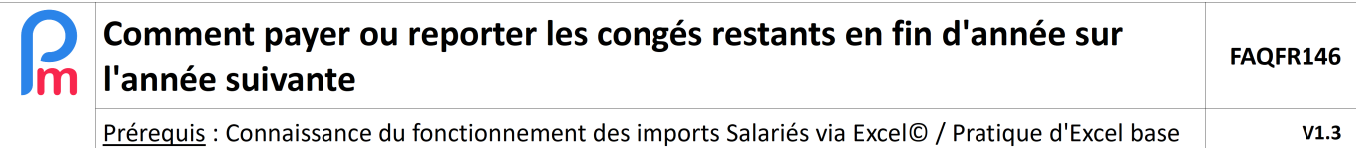

### **Gestion des congés maladie (sick) / Report dans le Sick Bank**

Les congés maladie restant (sick) sont à mettre dans une banque (sick bank) accessible au Salarié en cas de maladie, pendant 5 ans glissants, pour un total maximum de 90 jours.

Il vous est possible, en utilisant la même technique exposée ci-dessus, de remplir le sick bank avec la particularité qu'il convient de ne pas écraser l'éventuel solde déjà existant dans le sick bank puisqu'il faut y ajouter le montant des sicks non pris de l'année.

Ainsi, une fois exporté le rapport **report-yearly-leaves-balance.xlsx** sous Excel® (voir plus haut), notez que le Sick bank remaining se trouve dans la colonne L.

Pour faire cela :

- 1) Ouvrez le fichier report-yearly-leaves-balance.xlsx dans votre tableur
- 2) Positionnez-vous sur la cellule **M1** et indiquez **Nouveau Solde Sick bank**
- 3) **M2**, et entrez la formule suivante :

 **=si(I2+L2>90,90,I2+L2)** *(en fonction du tableur utilisé les , peuvent devoir être remplacée par ;)* ce qui aura pour effet d'ajouter les sicks restants au solde du Sick Bank, avec un maximum de 90.

4) Copier le contenu de cette cellule et collez là sur toutes les lignes souhaitées de la colonne M (M3,

M4...) de façon à ce que l'opération de calcul s'effectue pour tous vos Salariés.

5) Enregistrez votre fichier

Désormais, il vous suffit de reproduire la méthode semi-automatique décrite ci-dessus en important cette feuille Excel et au moment du « mappage », **d'associer la colonne M au champ Sick Bank rollover**.

 $\overline{\phantom{a}}$  , where the contract of the contract of the contract of the contract of the contract of the contract of the contract of the contract of the contract of the contract of the contract of the contract of the contr